#### **Accessing the QA Data Marts via Tableau**

Follow the instructions below to connect your Tableau Desktop installation to the UC\_IRAP QA environment.

1. Click on your Tableau Desktop icon (Step 1).

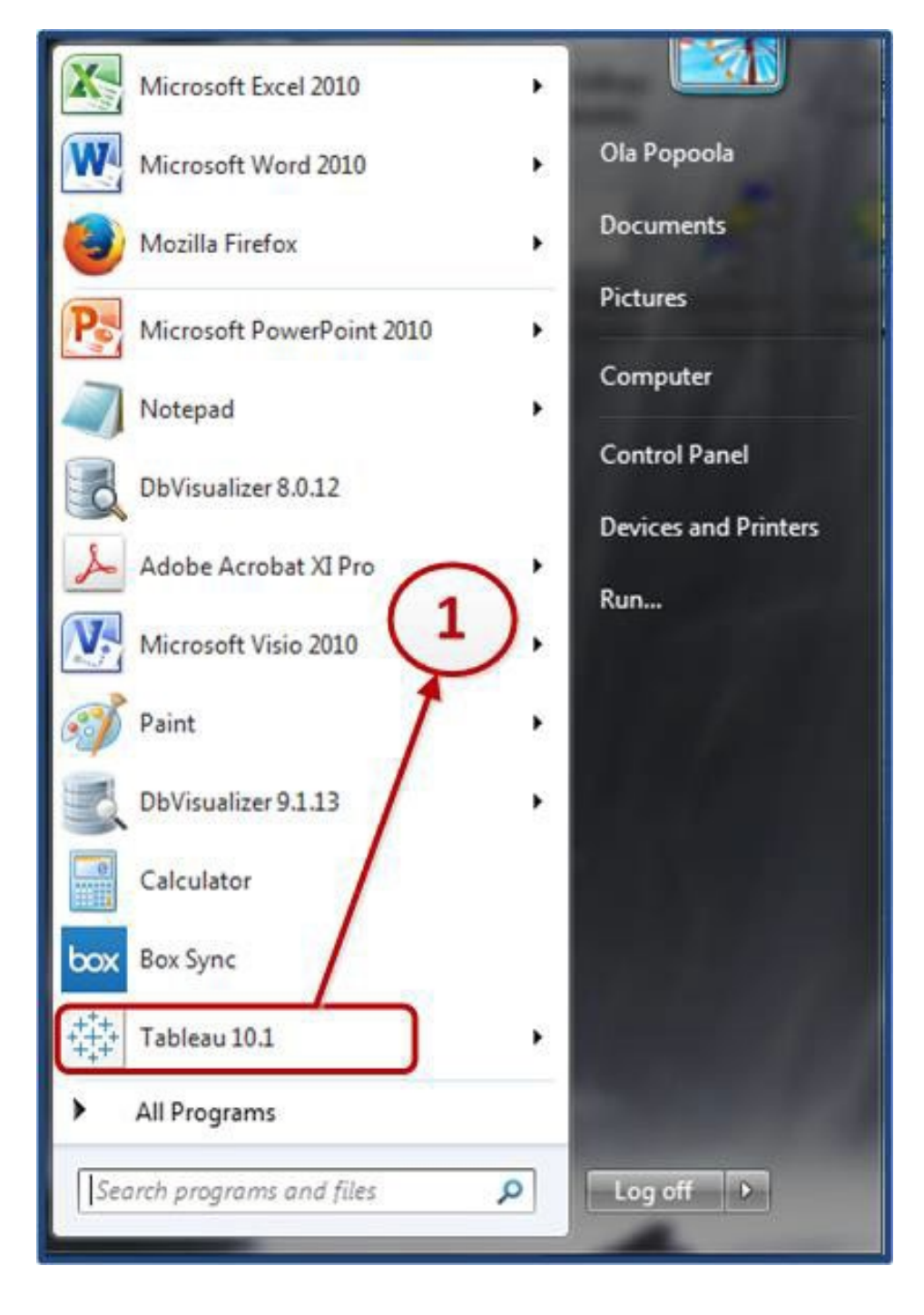

# **Connecting to UC\_IRAP QA Using Tableau**

2. On the landing page, you should see the available connections through Tableau, within the '*To a Server*' options, click on the '*More*' option. An additional list of available server options will be displayed (Step 2).

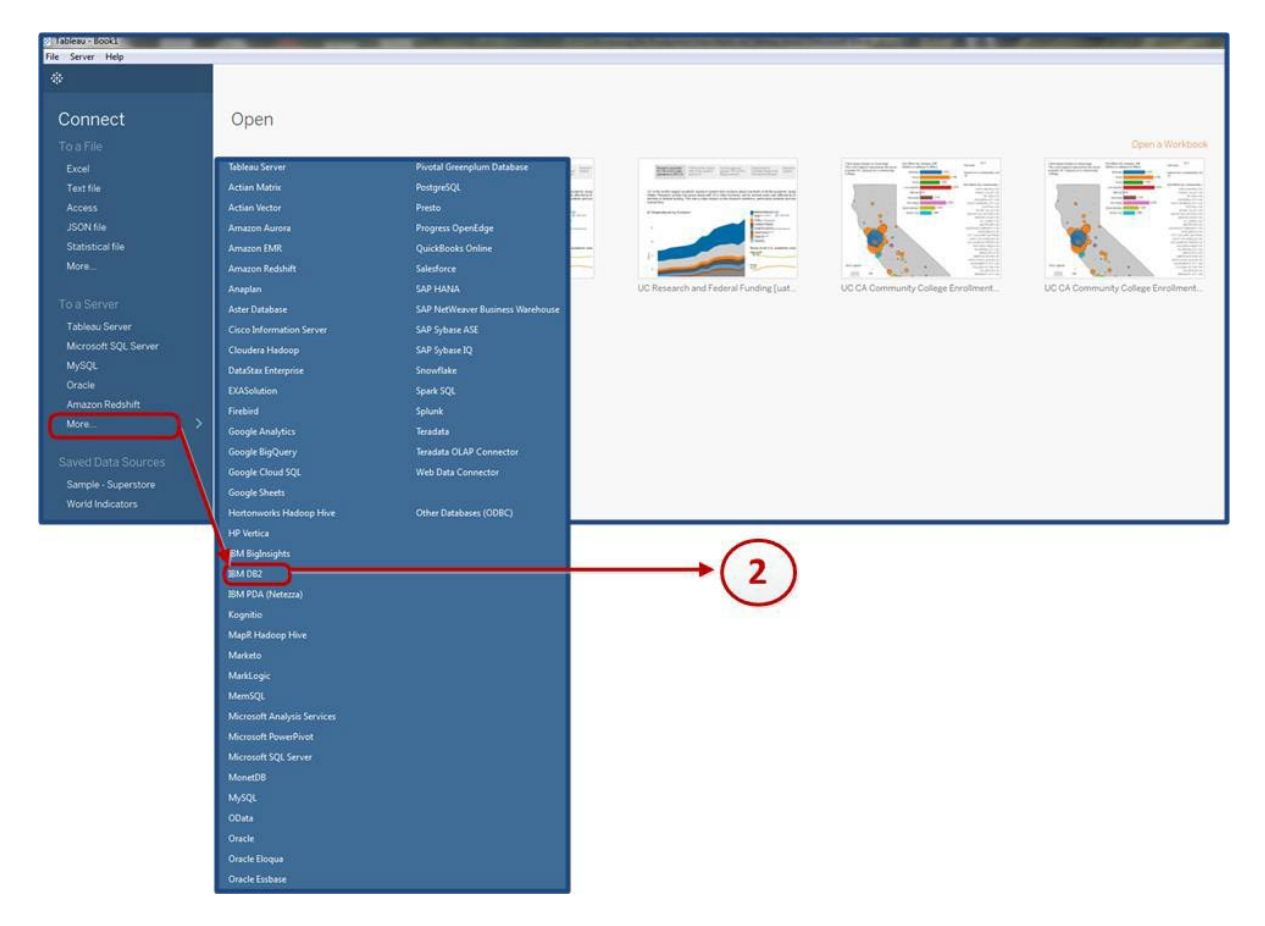

3. Click on IBM DB2 Server option. Enter the server name (dssdw-q-db2-x1), the database name (UC\_IRAP) and the port number (*50002*). Enter your windows AD username and password and click on the *Sign- In* button:

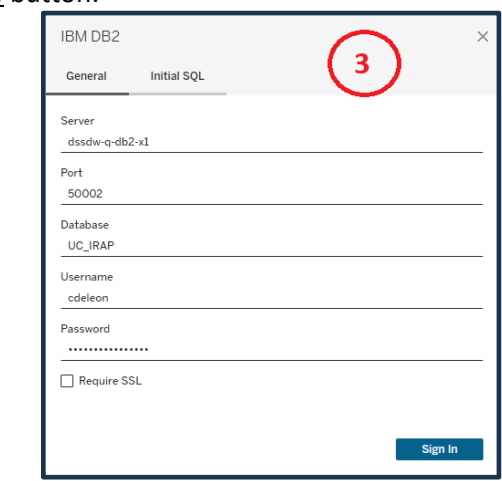

# **Connecting to UC\_IRAP QA Using Tableau**

4. The server and database you are connected to will be clearly displayed (Step 4).

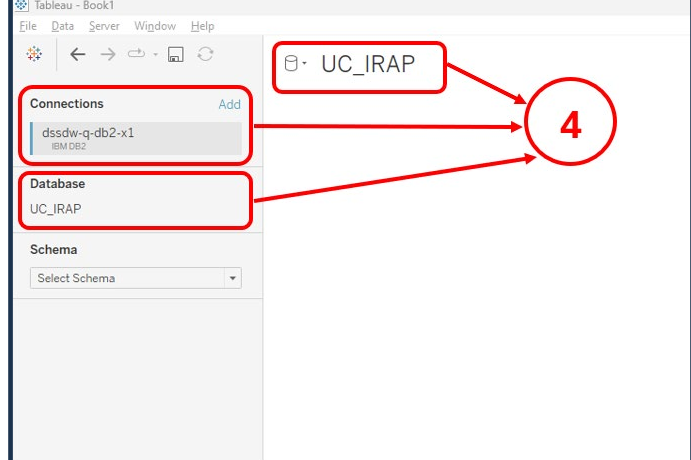

5. Select the schema you wish to extract data from for your Tableau visualization. Once you start typing in the schema name, the list of applicable schemas as shown below (Step 5).

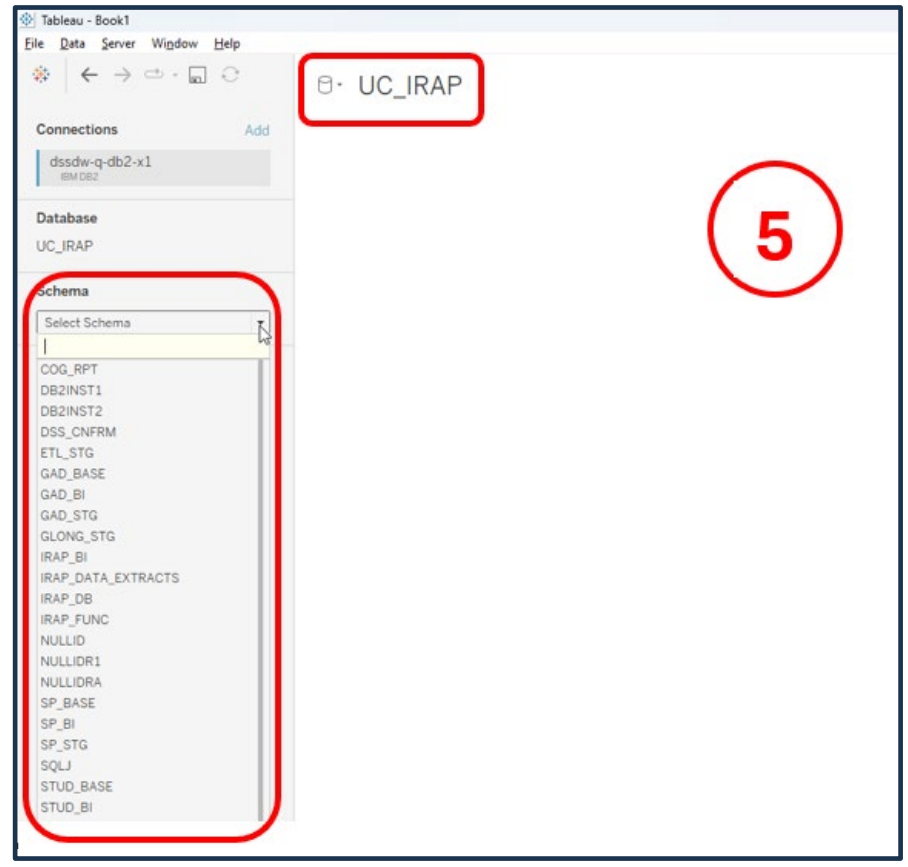

6. In the example below, the schema selected is IRAP\_BI. All the tables within the schema are displayed for selection (Step 6).

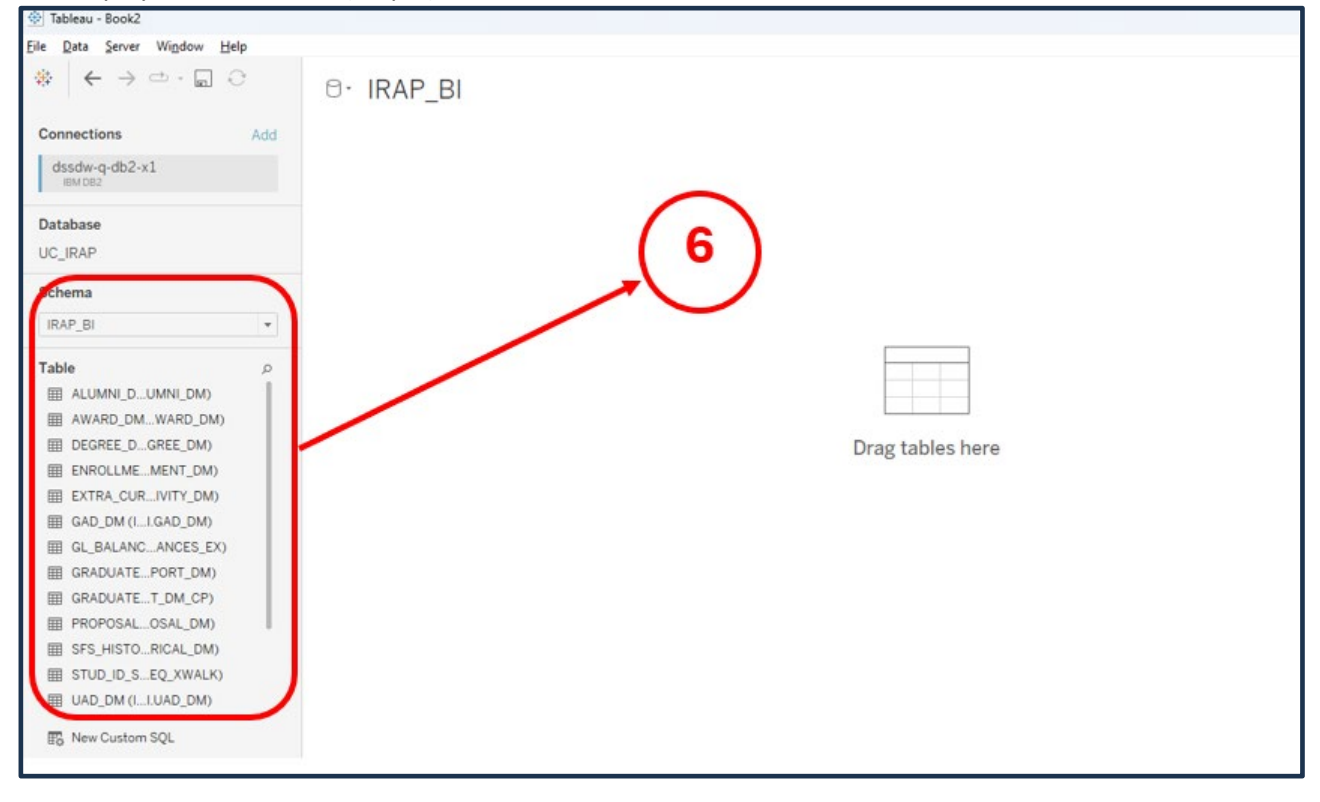

7. Drag and drop the object(s) (table or tables) you want to work with onto the tableau dashboard (Step 7) and click on the '*Update Now*' option to bring the data in (Step 8).

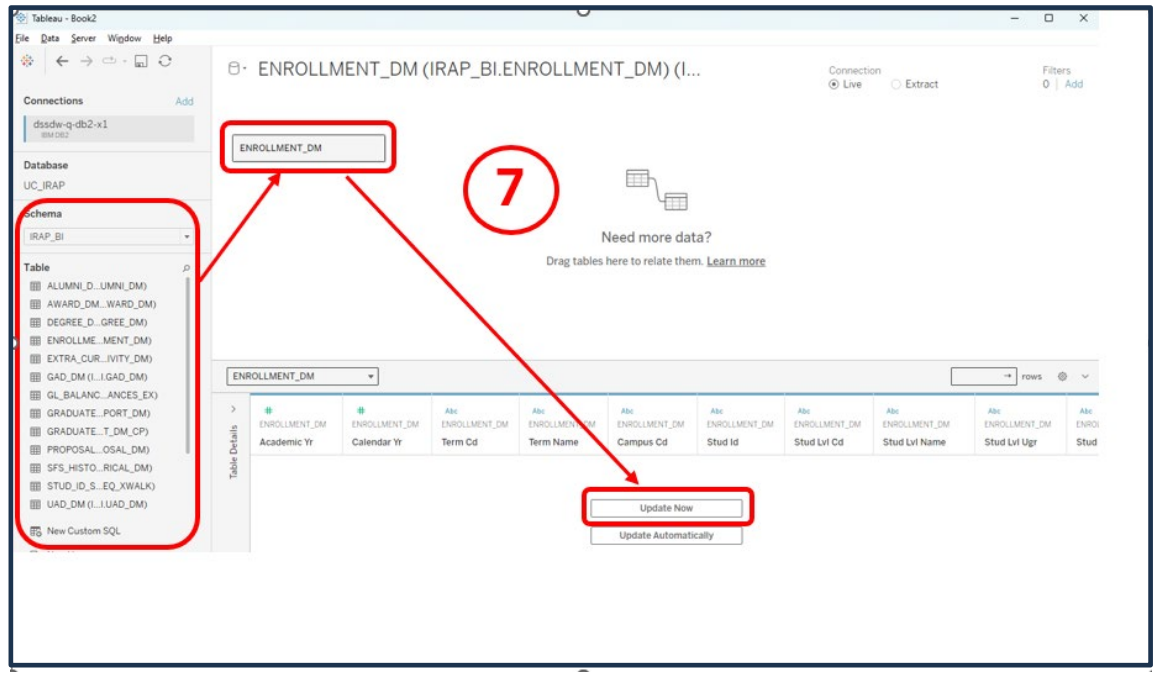

institutional research academic planning

# **Connecting to UC\_IRAP QA Using Tableau**

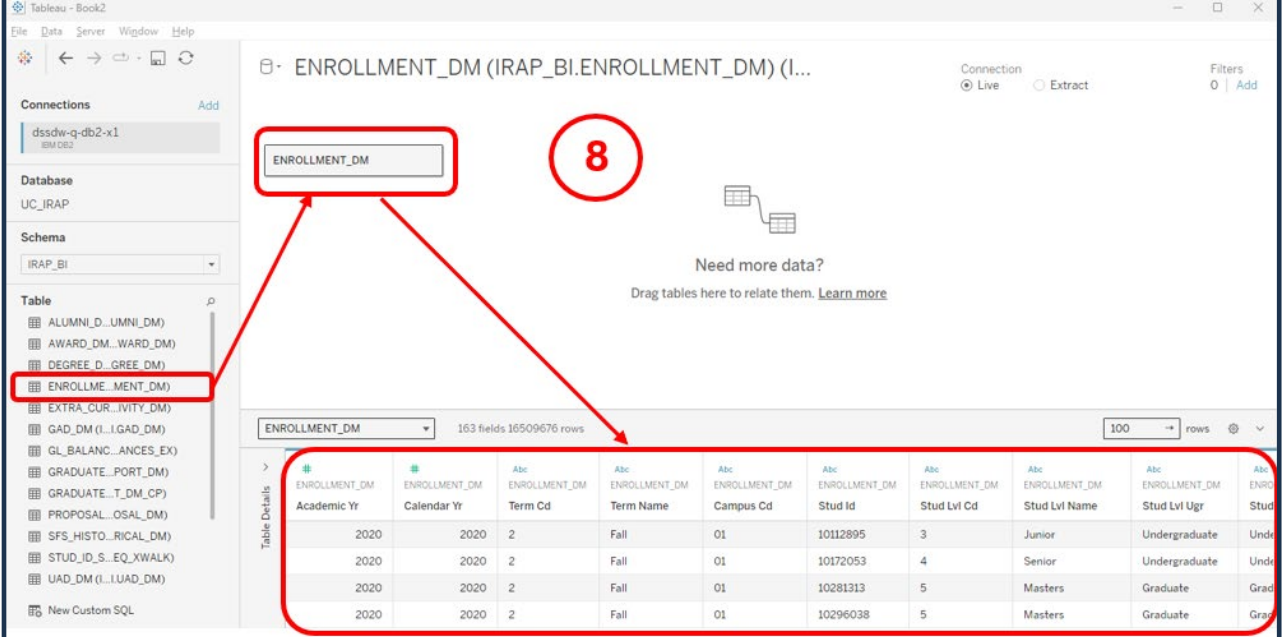

#### **Note**:

Connections to all UC\_IRAP database schemas are available via Tableau. The screenshot below shows a connection to student schema (STUD\_BI) with the academic degree dimension data loaded. However, for performance reasons, it is best to connect Tableau only to the data marts within the IRAP\_BI schema.

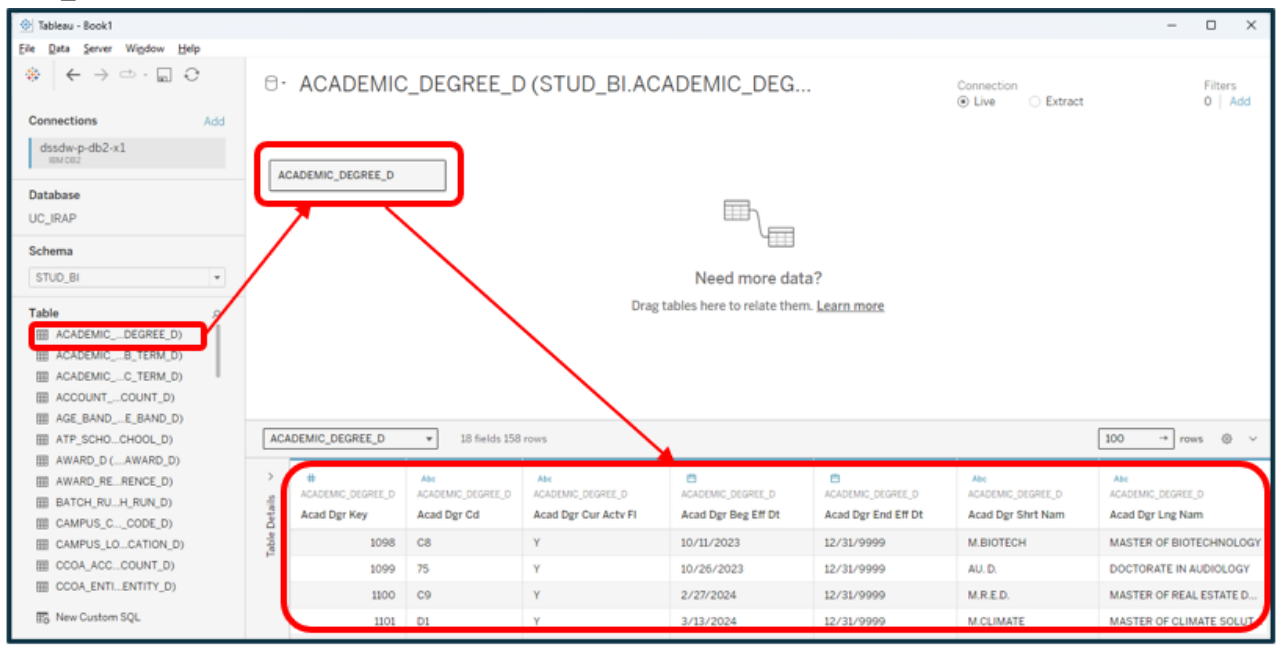